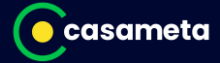

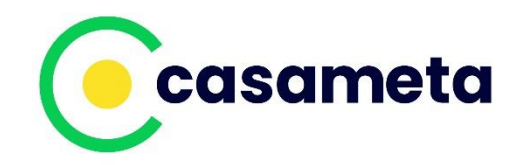

# **ConnectPro Benutzer-Handbuch**

**Version: 1.5**

Seite 1 von 21

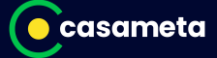

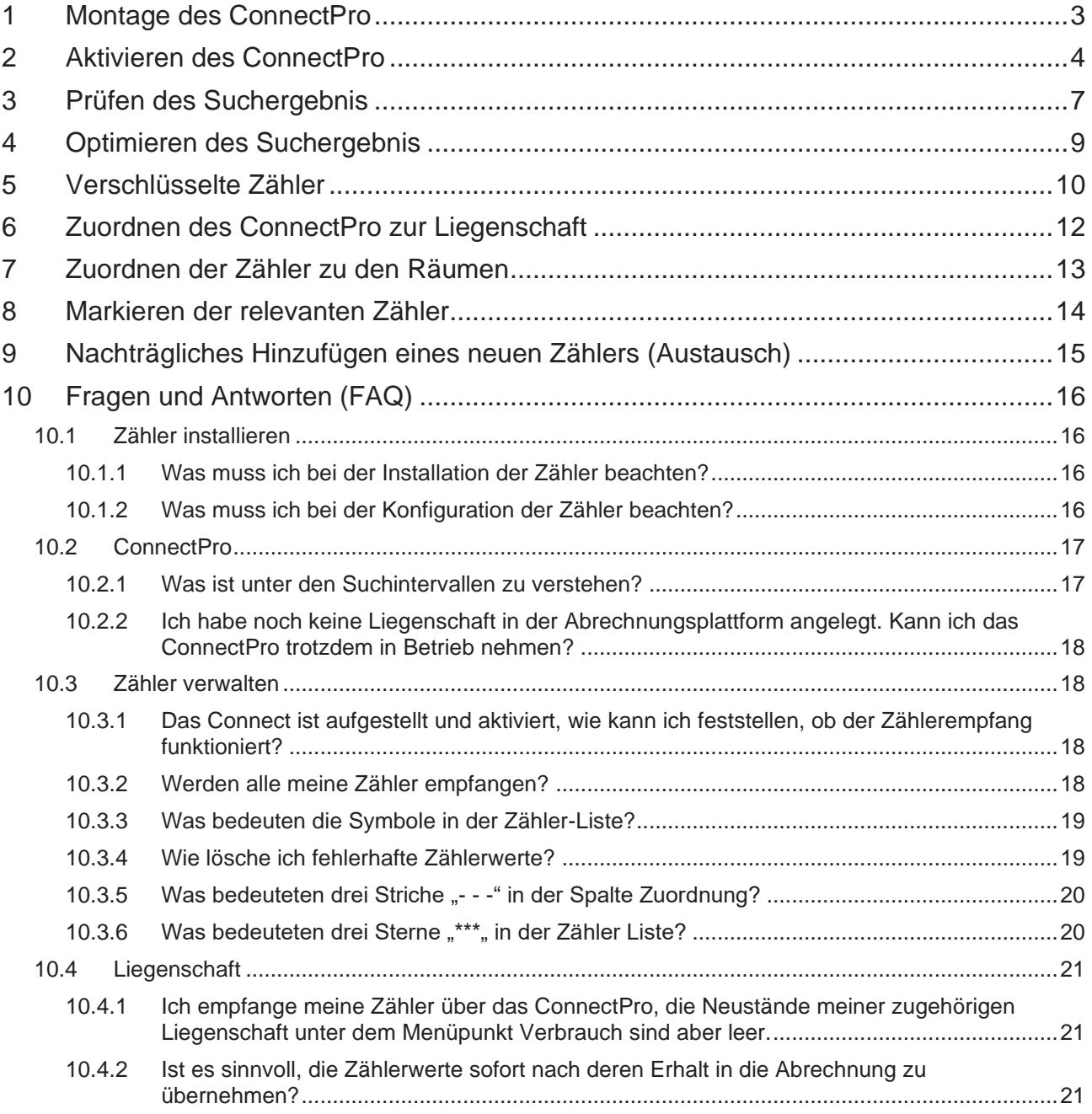

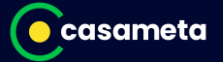

## <span id="page-2-0"></span>**1 Montage des ConnectPro**

Positionieren Sie das ConnectPro an einer zentralen Stelle in Ihrer Liegenschaft.

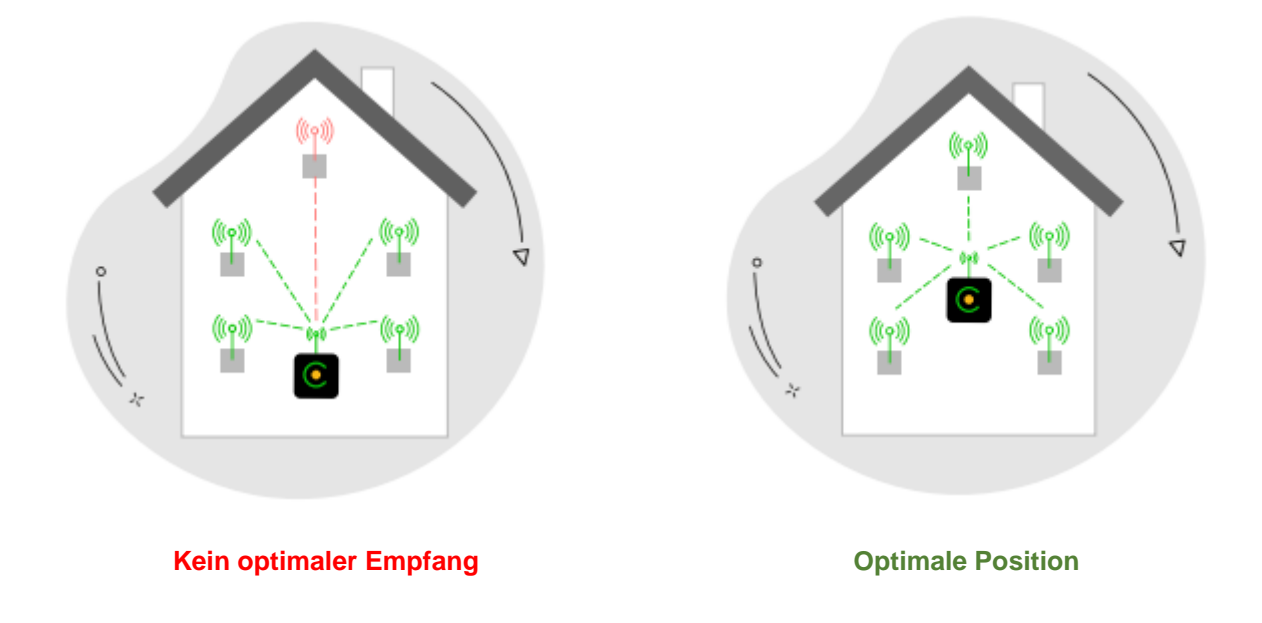

#### **Hinweise:**

## **Führen Sie die Aktivierung (Kapitel 2) erst durch, wenn Sie das ConnectPro in Ihrer Liegenschaft positioniert haben!**

Andernfalls wird das ConnectPro damit beginnen, die Zähler seiner derzeitigen Umgebung zu suchen und übertragen. Diese können zwar später gelöscht werden, erschweren aber die Unterscheidung zu den für Sie relevanten Zählern in Ihrer Liegenschaft.

### **Tipp:**

Schrauben Sie das ConnectPro noch nicht an der Wand fest, da sich zum Optimieren des Suchergebnis die Position noch verändern kann (siehe Kapitel 4).

Achten Sie darauf, die ConnectPro in einem Abstand von mindestens 2 Meter zu ihren Zählern aufzustellen. Stellen Sie keine Gegenstände auf dem Gerät ab.

## <span id="page-3-0"></span>**2 Aktivieren des ConnectPro**

Stellen Sie sicher, dass das ConnectPro in Ihrer Liegenschaft positioniert ist.

Melden Sie sich im Casameta-Portal an.

Geben Sie dazu in einen Web-Browser in die Adress-Zeile **portal.casameta.de** ein. Die Anmelde-Seite des Casameta-Portals wird angezeigt.

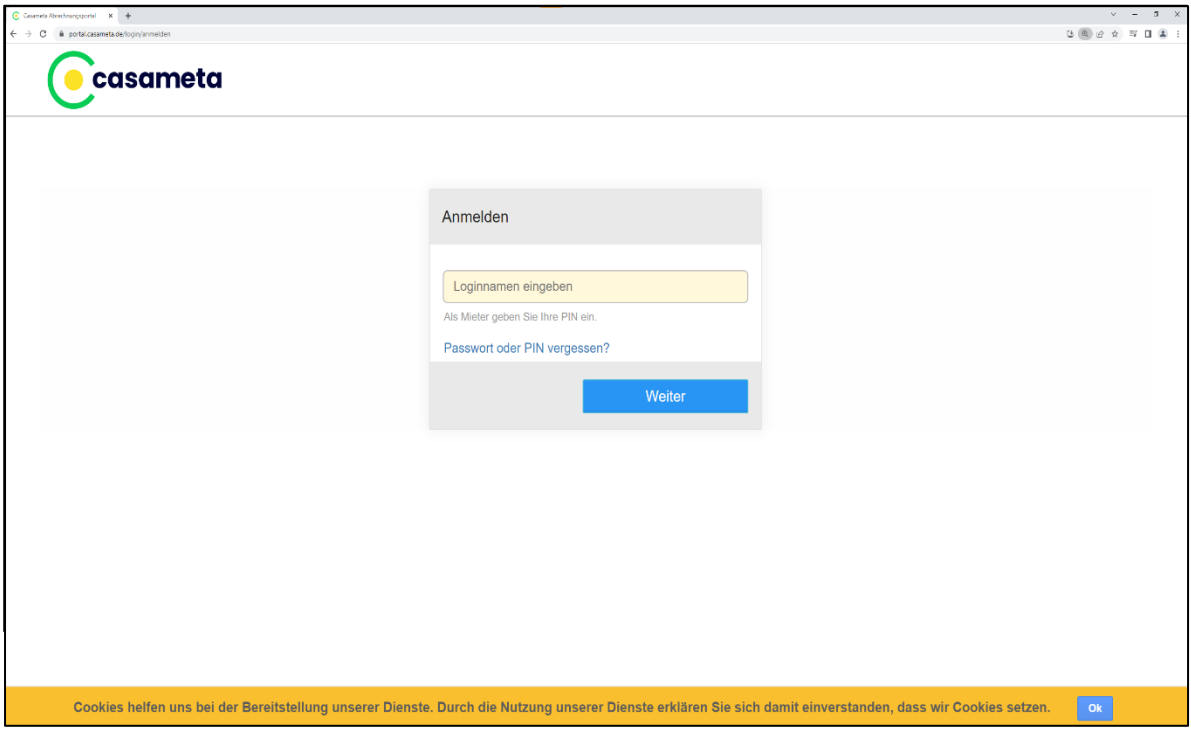

Bestätigen Sie die orange Anzeige zum Setzen der Cookies mit Ok.

Geben Sie Ihren Loginnamen und Ihr Passwort ein. Dies sind dieselben Zugangsdaten wie in dem eddi24-Portal.

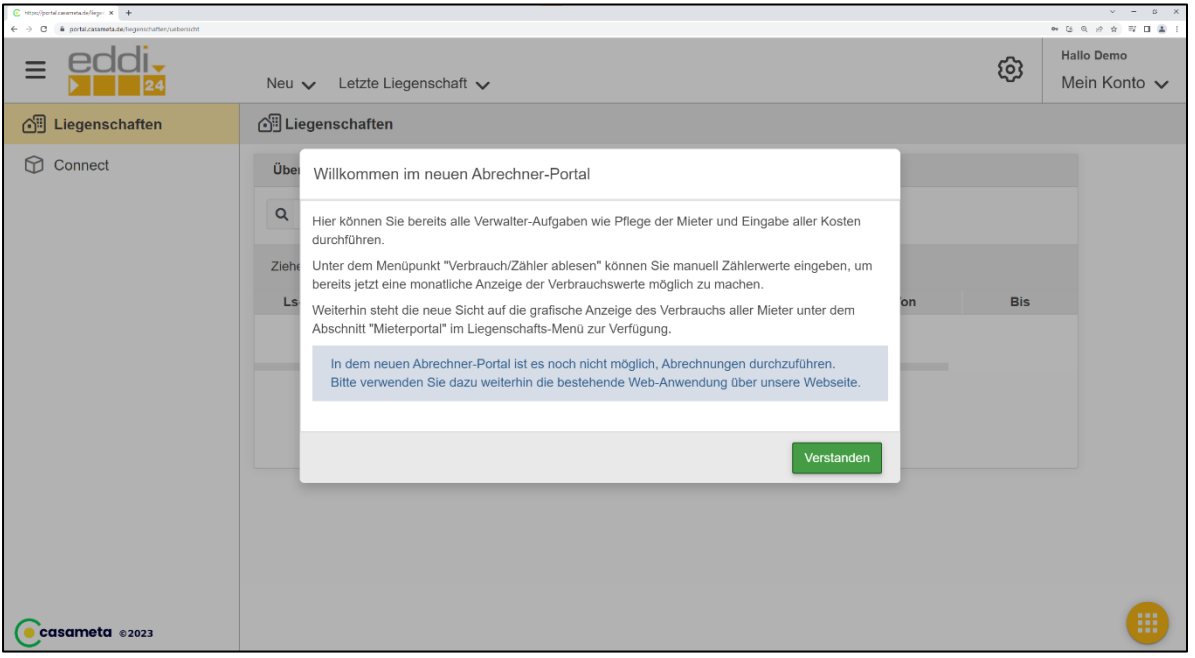

Nach der erfolgreichen Anmeldung bestätigen Sie die Meldung zum Abrechnungs-Portal mit "Verstanden":

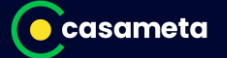

Bei der erstmaligen Verwendung wird eine Einführung angeboten. Diese können Sie mit "Schließen" beenden

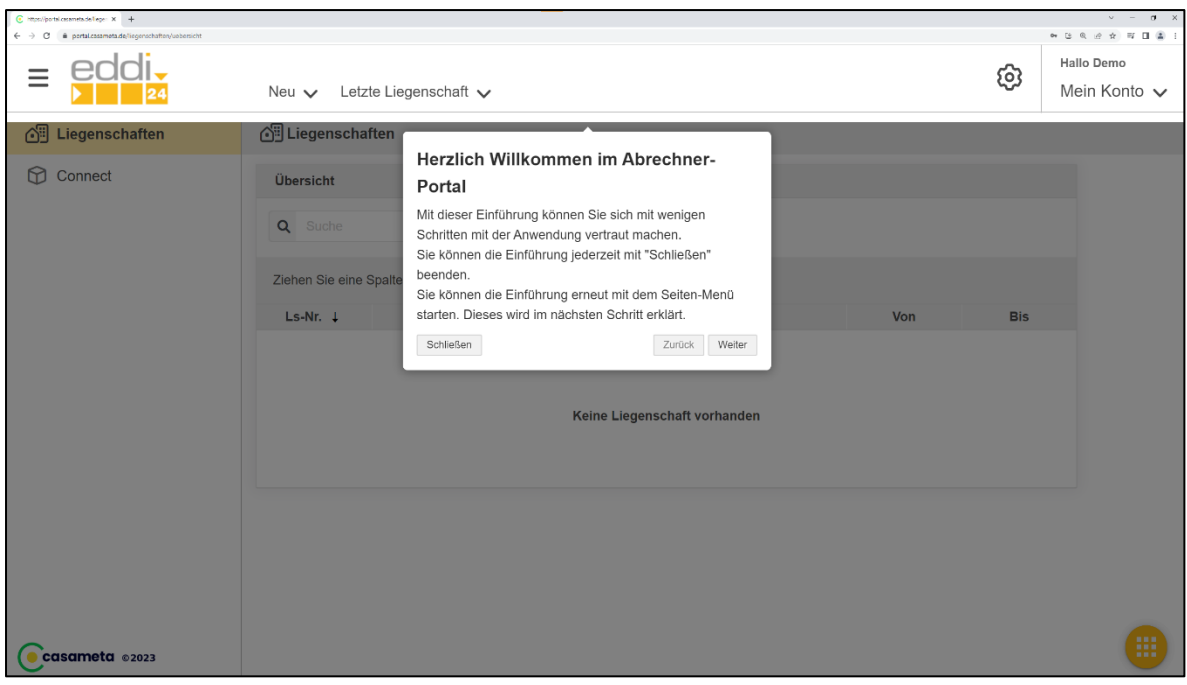

Wählen Sie nun in der Kopfzeile Neu → Connect aktivieren

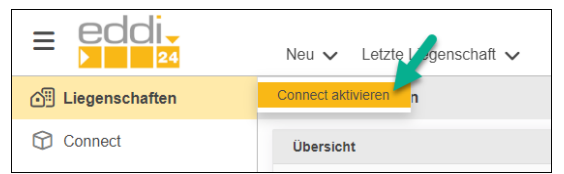

Geben Sie die Seriennummer von Ihrem Lieferschein ein und drücken Sie "Weiter"

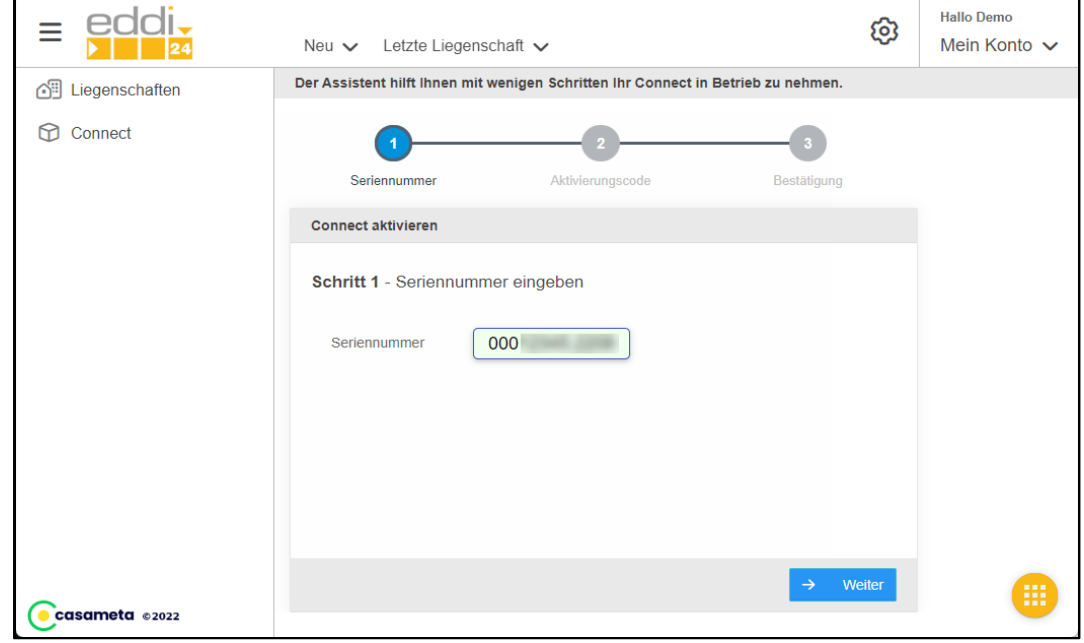

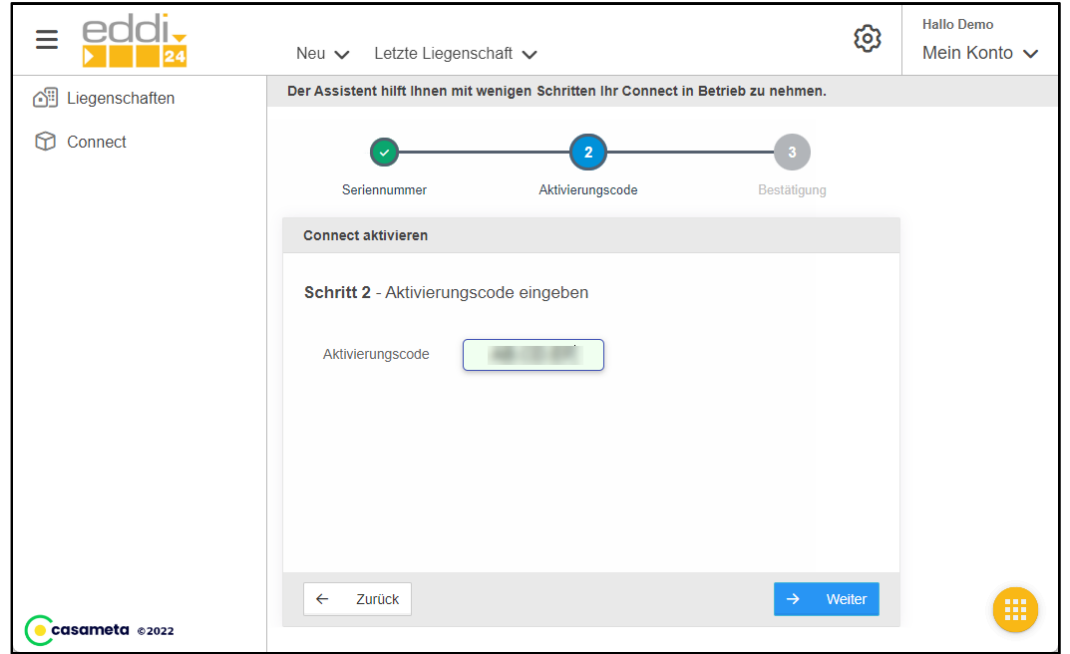

Geben Sie nun den Aktivierungscode aus Ihrem Lieferschein ein und drücken Sie "Weiter"

Ihr ConnectPro wird nun um 9 Uhr oder 15 Uhr aktiviert und beginnt mit der Suche zur nächsten vollen Stunde, also 10 Uhr oder 16 Uhr.

Das erste Suchergebnis liegt ca. 45 Minuten nach Beginn der Suche vor.

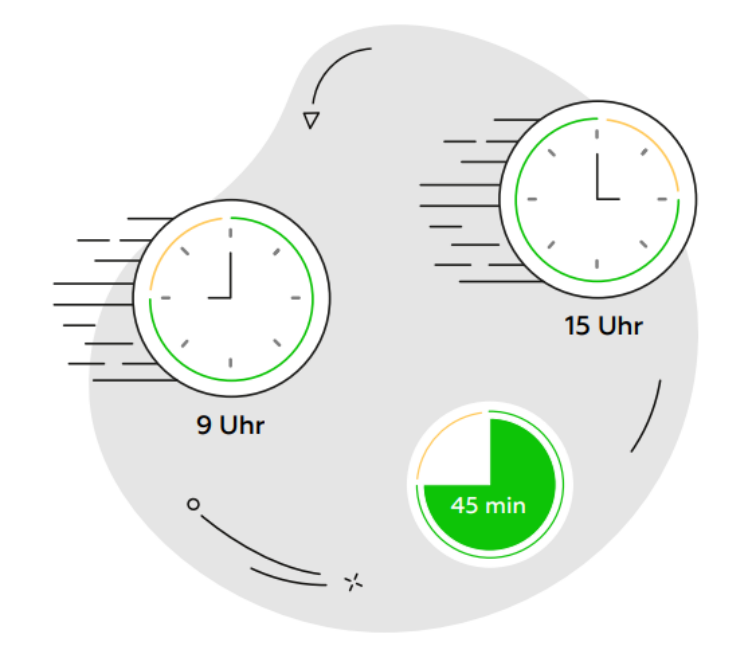

Suchintervalle: Die Suche wird nach dem ersten positiven Suchergebnis um 0 / 6 / 12 / 18 Uhr am gleichen bzw. folgenden Tag für maximal 3 Tage wiederholt. Nach 3 Tagen wird wie folgt gesucht: 9 / 15 Uhr, nach weiteren 3 Tagen jeweils um 12 Uhr, nach 1 weiteren Woche einmal pro Woche und nach 2 weiteren Wochen einmal im Monat am 1. jeden Monats.

Weitere Informationen finden Sie unter Kapitel [10.2.1.](#page-16-1)

## <span id="page-6-0"></span>**3 Prüfen des Suchergebnis**

Melden Sie sich wie unter 2 im Casameta-Portal an.

Klicken Sie im linken Menü auf "Connect". Ihr ConnectPro wird in der Liste angezeigt.

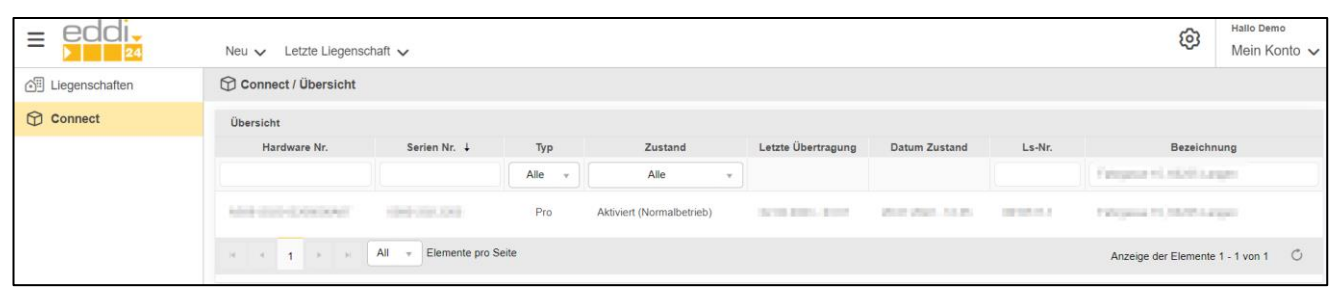

Klicken Sie in der Liste auf das neu aktivierte ConnectPro. Das ConnectPro mit einer Übersicht über die gefundenen Zähler wird angezeigt.

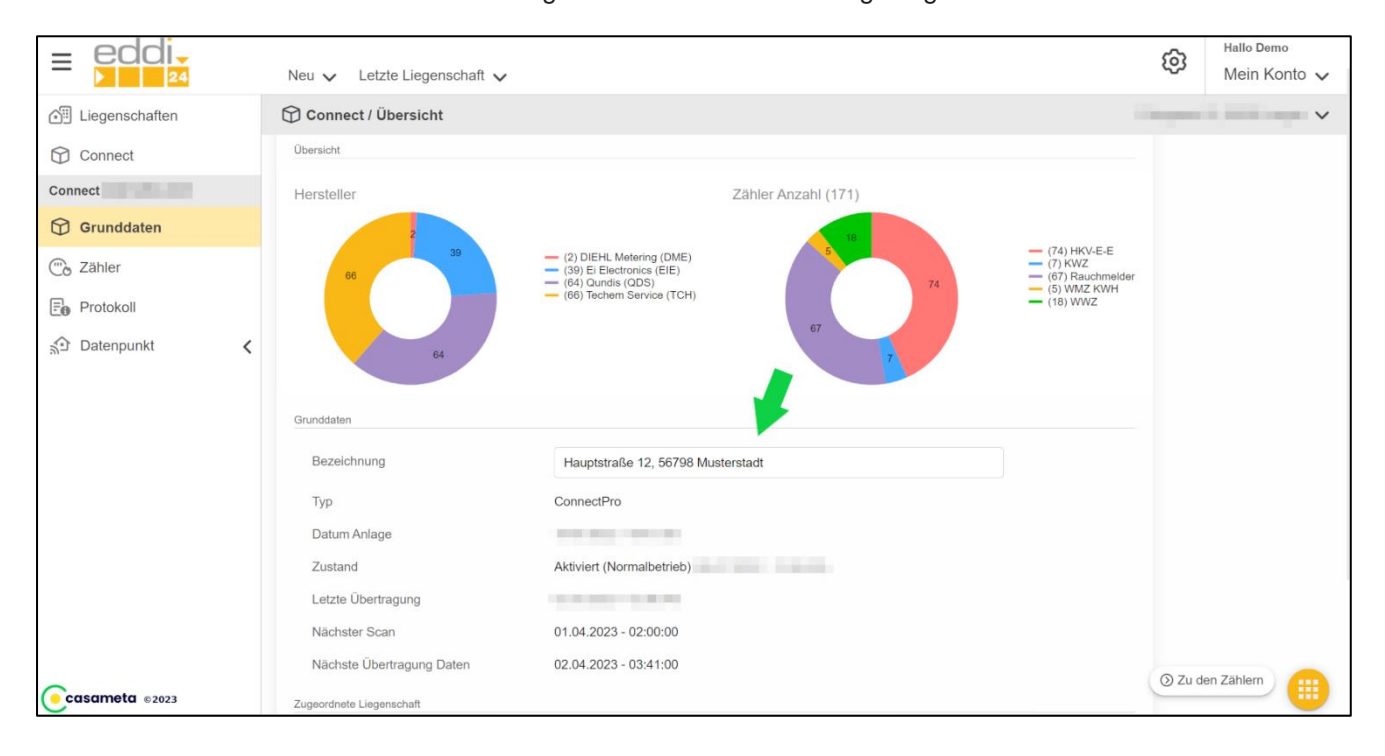

Geben Sie an dieser Stelle eine Bezeichnung für Ihr ConnectPro ein. Dies können z.B. die Straße und der Ort sein. Speichern Sie die Eingabe mit dem Button "Speichern".

Klicken Sie im linken Menü auf "Zähler".

Die Liste der ermittelten Zähler und/oder Rauchmelder wird angezeigt. Die Zähler sind nach Serien-Nummer sortiert. Eine beispielhafte Anzeige könnte sein:

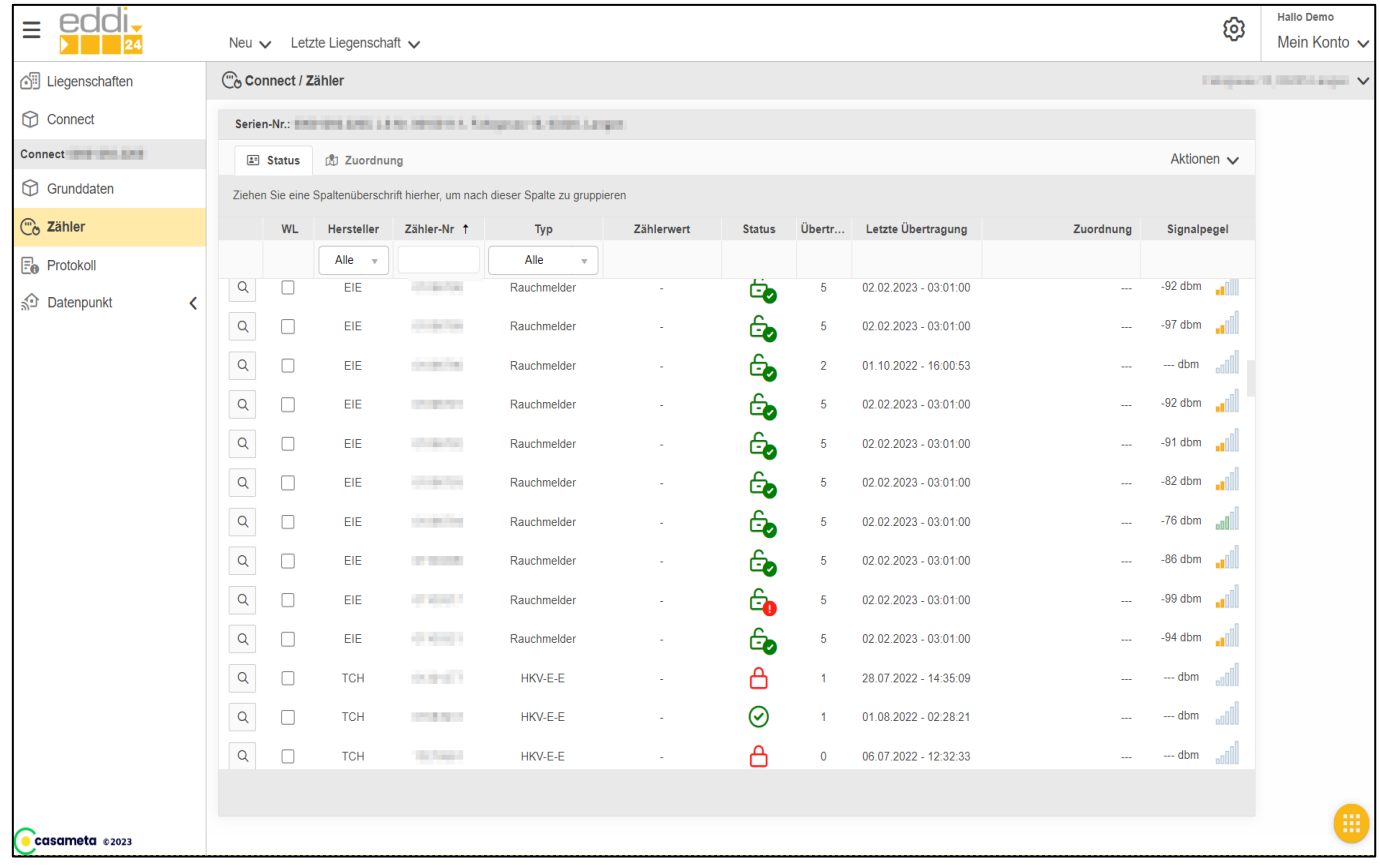

Prüfen Sie nun anhand der Serien-Nummern, ob alle Zähler vorhanden sind. Wenn Sie keine Montageliste besitzen, fertigen Sie eine Liste von allen Zählern z.B. durch Begehung der Liegenschaft an.

### **Hinweise:**

Die ermittelten Zähler können unvollständig sein, da Zähler sich zu weit weg vom ConnectPro befinden oder die Zeit zur Suche noch nicht ausreichend lang war.

Es können Zähler empfangen werden, die nicht zu Ihrer Liegenschaft gehören, sondern in der Nachbarschaft eingebaut sind. Sie können diese später aus der Liste wieder entfernen (siehe Kapitel "Markieren der relevanten Zähler")

Für alle protokollieren Zeiten gilt die Sommerzeit.

## <span id="page-8-0"></span>**4 Optimieren des Suchergebnis**

Um einen Anhaltspunkt zu bekommen, wie gut das ConnectPro innerhalb der Liegenschaft positioniert ist, sortieren Sie die Liste der Zähler nach der Spalte "Signalpegel".

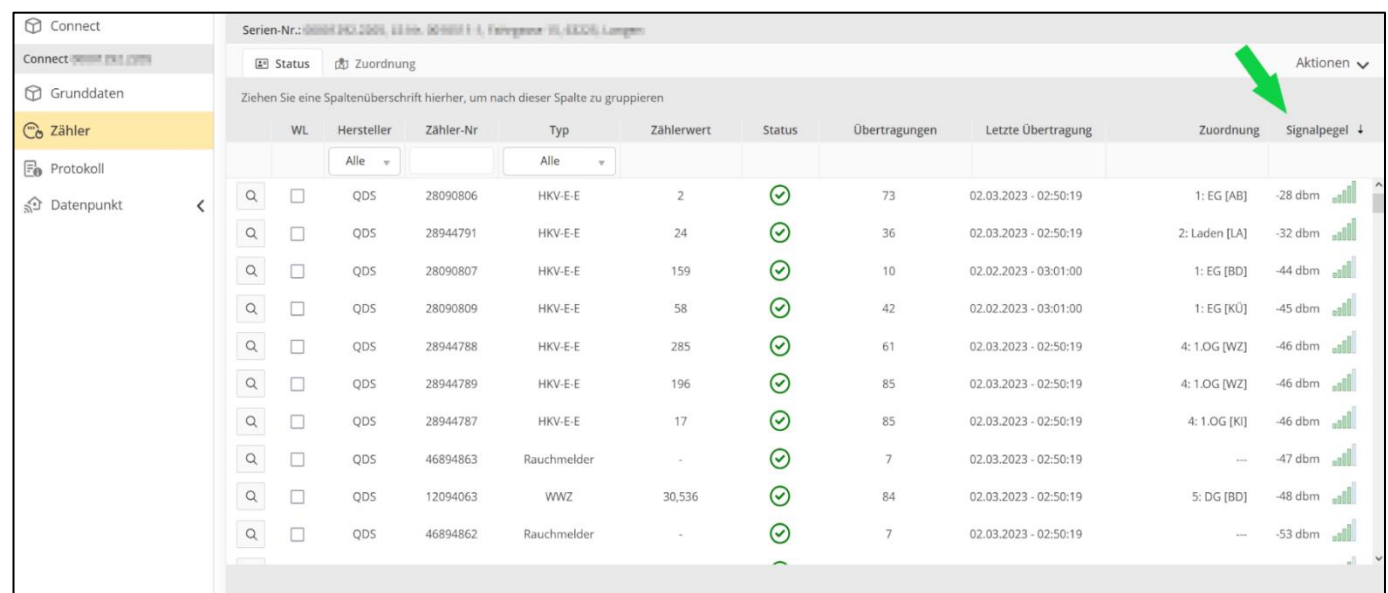

Zu Beginn der Liste wird nun der am schlechtesten empfangene Zähler angezeigt (großer negativer Wert). Am Ende der Liste wird der am besten empfangene Zähler angezeigt (kleiner negativer Wert).

Fehlen Zähler oder werden mehr Zähler schlecht als gut empfangen, positionieren Sie das ConnectPro mehr zu den Zählern hin, die schlecht empfangen wurden. Machen Sie dabei nur kleine Veränderungen (einen Raum wechseln oder ggf. die Etage).

Warten Sie das nächste Suchintervall ab. Dieses wird unter den Grunddaten angezeigt.

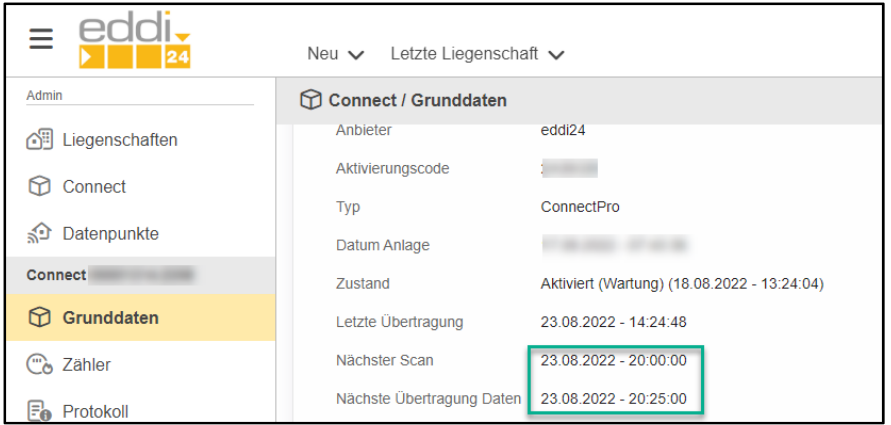

Prüfen Sie danach die Liste, ob sich die Empfangsqualität über alle Zähler verbessert hat. Wiederholen Sie diesen Vorgang, bis Sie ein zufriedenstellendes Ergebnis erzielt haben.

Hinweis: wenn die Suchintervalle bereits zu groß sind, weil die Aktivierung länger zurück liegt, kontaktieren Sie unseren Support (siehe auch Suchintervalle am Ende von Abschnitt 2).

## <span id="page-9-0"></span>**5 Verschlüsselte Zähler**

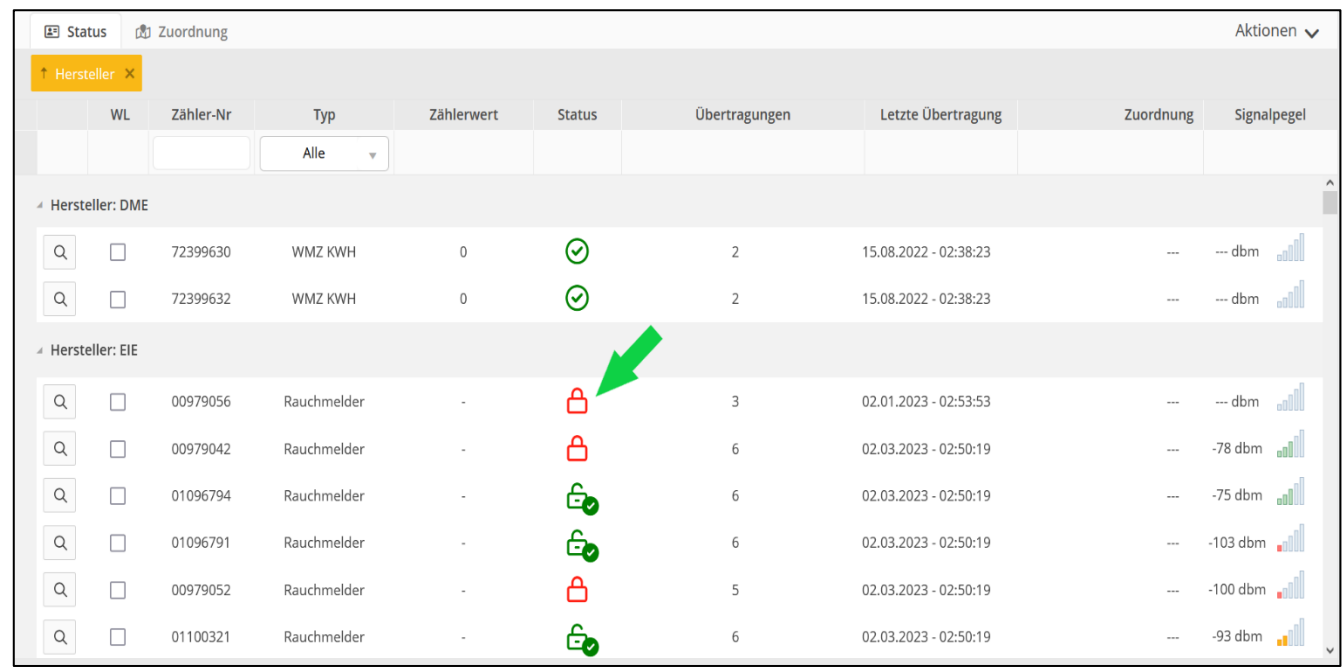

Sind Zähler verschlüsselt, so wird dies in der Übersicht mit einem Schloss symbolisiert:

Ihr Lieferanten ist verpflichtet, für einen verschlüsselten Zähler Ihnen einen digitalen Schlüssel auszuhändigen. Idealerweise erfolgt dies digital über eine Datei, es kann aber auch ein Ausdruck auf einem Lieferschein sein.

Ein Schlüssel hat immer die Form

00-11-22-33-44-55-66-77-88-99-AA-BB-CC-DD-EE-FF

Die Bindestriche sind nicht relevant und dienen nur zur besseren Darstellung. Ein Schlüssel besteht immer aus 32 Zeichen, jedes Zeichen kann eine Zahl (0-9) oder ein Buchstabe (A-F oder a-f) sein.

Wechseln Sie dazu in die Ansicht Schlüssel:

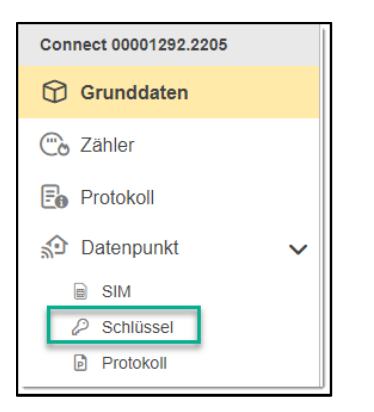

Geben Sie nun einen Schlüssel manuell ein

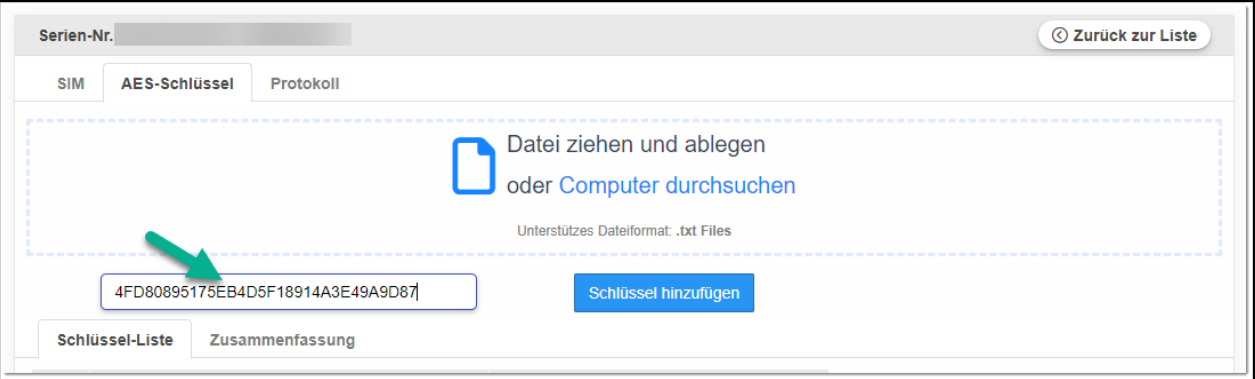

oder ziehen Sie eine Textdatei mit den Schlüsseln in das blau markierte Feld, bzw. durchsuchen sie Ihren Computer nach der Textdatei.

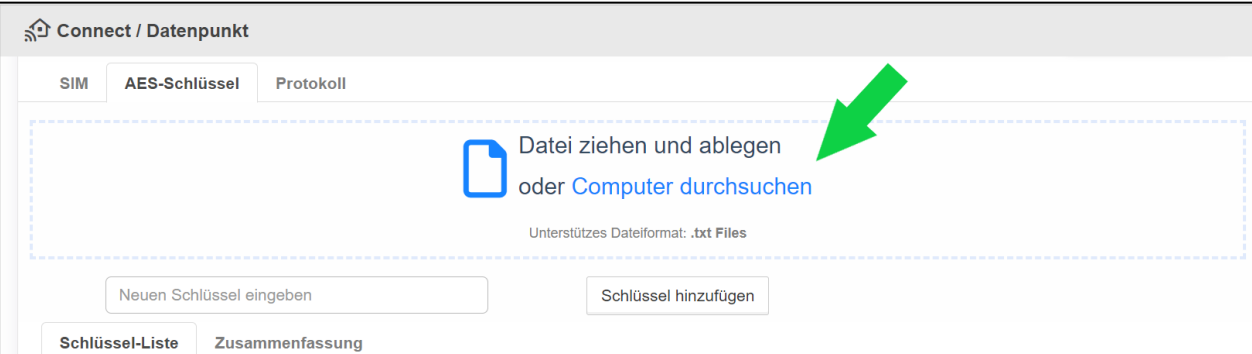

Die Schlüssel werden beim nächsten Suchvorgang gegen die gefundenen Zähler geprüft, ob diese jeweils passen. Wenn ein Schlüssel passt, wird dieser in der Liste mit einem grünen Haken angezeigt:

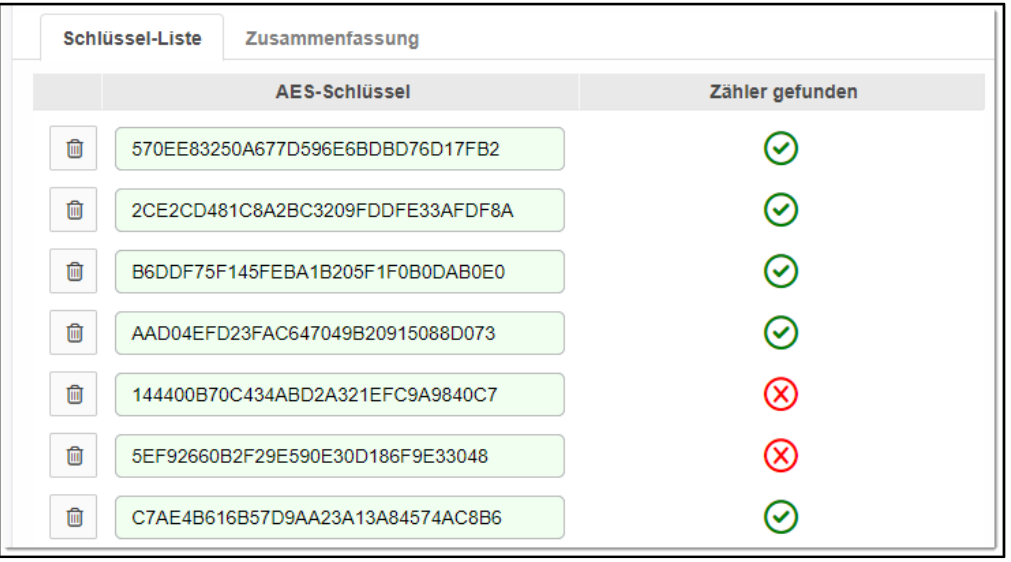

In der Zähler-Liste werden diese Zähler dann als entschlüsselt angezeigt und die entsprechenden Zählerwerte stehen zur Verfügung.

## <span id="page-11-0"></span>**6 Zuordnen des ConnectPro zur Liegenschaft**

**Voraussetzung**: Sie haben bei eddi24 bereits eine Liegenschaft angelegt. Die Liegenschaft wird im Casameta-Portal angezeigt.

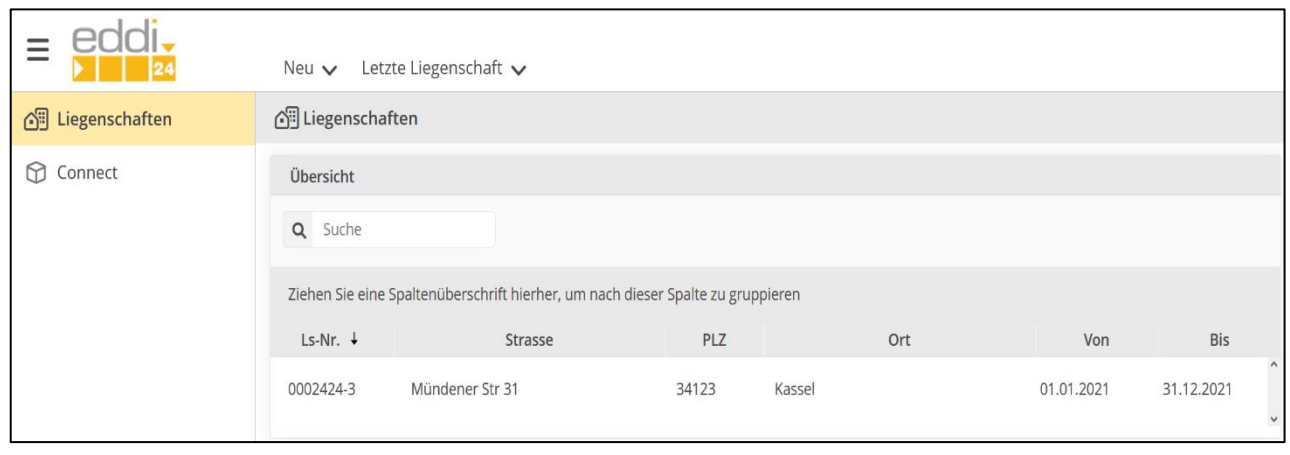

Gehen Sie wie in 2 beschrieben zu Connect/Grunddaten. Scrollen Sie die Seite bei Bedarf nach unten. Wählen Sie unter dem Aktions-Menü "Zuordnung zu Liegenschaft". Wählen Sie eine Liegenschaft aus und wählen Sie "Zuordnen".

Die Liegenschaft ist nun Ihrer ConnectPro zugeordnet:

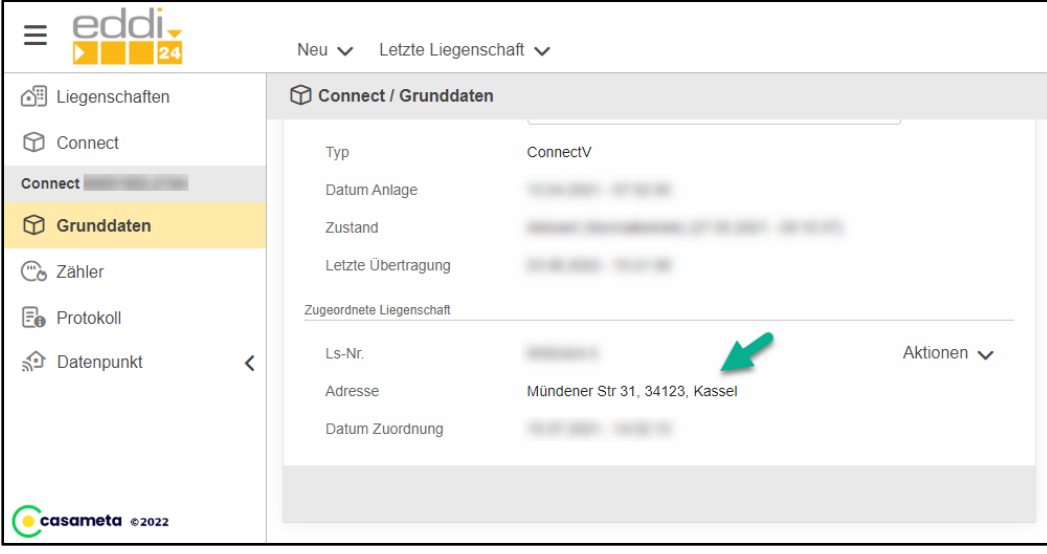

## <span id="page-12-0"></span>**7 Zuordnen der Zähler zu den Räumen**

Hinweis: Sie müssen die Zuordnung unter Kapitel [6](#page-11-0) zunächst durchführen. Andernfalls wird der TAB "Zuordnung" nicht angeboten.

Wählen Sie unter Zähler den Tab "Zuordnung" und wählen die entsprechende Wohnung und Lage innerhalb der Wohnung aus:

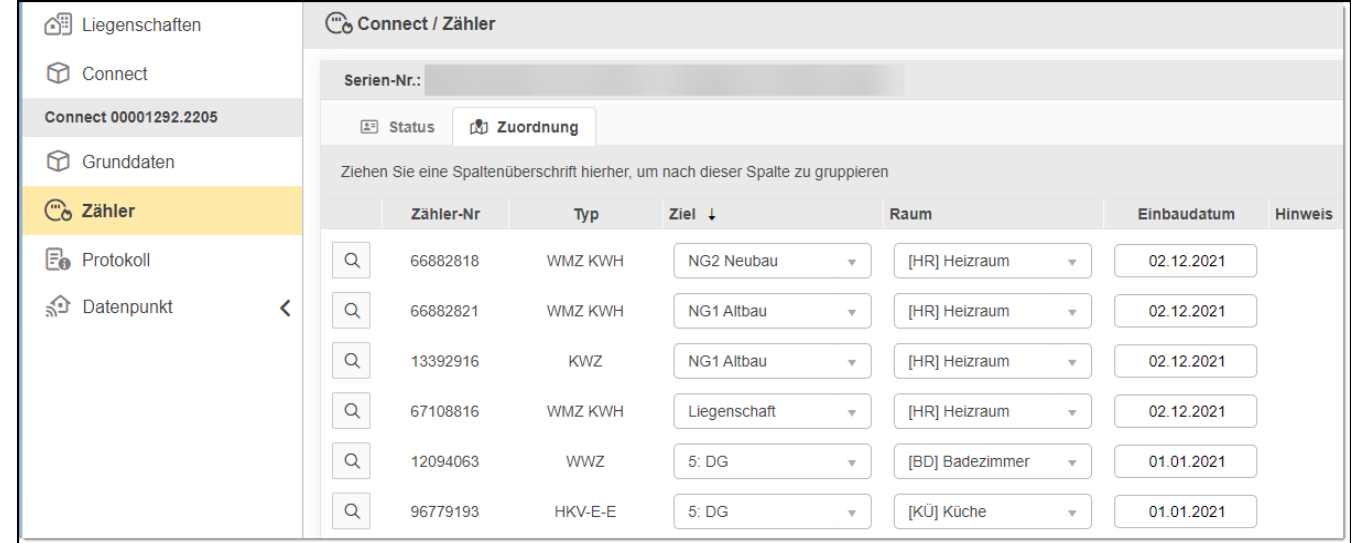

## <span id="page-13-0"></span>**8 Markieren der relevanten Zähler**

Das ConnectPro hat eine hohe Empfangsleistung und empfängt daher unter Umständen mehr Zähler, als in Ihrer Liegenschaft eingebaut sind.

Wenn nach den vorangegangenen Kapiteln alle zugeordneten Zähler (siehe Kapitel [7\)](#page-12-0) erfolgreich empfangen werden, sollten Sie diese als "relevant" markieren, so dass das ConnectPro nur noch diese Zähler empfängt, und damit Strom und Datenvolumen spart.

Wählen Sie dazu die Ansicht Zähler/Status und markieren Ihre eigenen Zähler über die Spalte WL (=Whitelist oder auch "relevante Liste"):

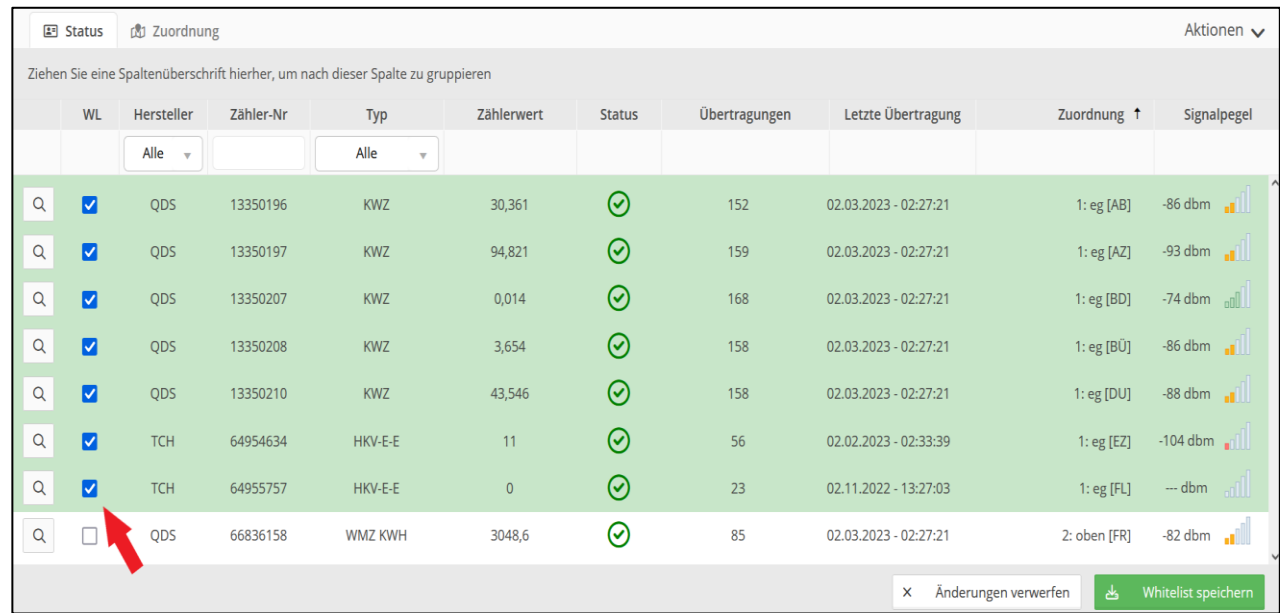

*Tipp: Sortieren nach "Zuordnung" und markieren einen Bereich, indem Sie die Shift+STRG-Taste beim Klicken halten – ODER – Sie wählen in dem Aktionsmenü links unten den Punkt "Alle zugeordneten Zähler in Whitelist (WL) markieren.*

#### Wählen Sie im Anschluss "Whitelist speichern".

Ab dem nächsten Scan werden nur noch Daten der Zähler, die mit einem grünen Hintergrund markiert sind, übertragen.

Sie können optional die nicht relevanten Zähler mit dem Button "Nicht zugeordnete Zähler löschen" entfernen:

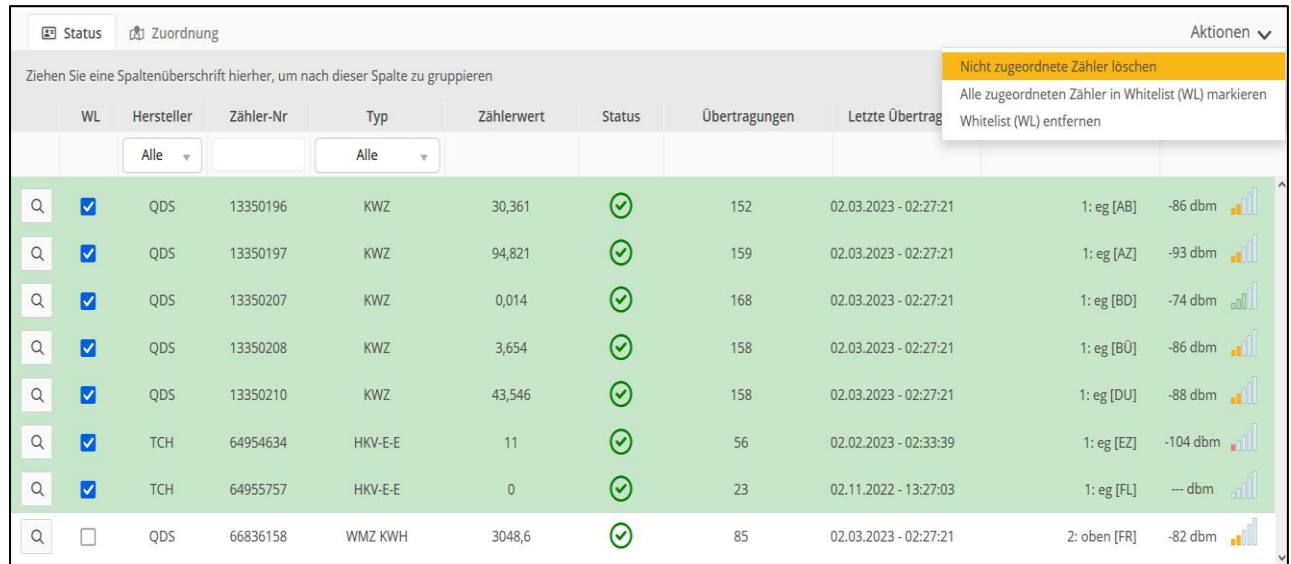

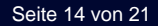

## <span id="page-14-0"></span>**9 Nachträgliches Hinzufügen eines neuen Zählers (Austausch)**

### **Fall 1:**

Wenn Sie keine Whitelist (relevante Zähler) angelegt haben (siehe Kapitel [8\)](#page-13-0), müssen Sie lediglich abwarten, bis die nächste Übertragung stattgefunden hat.

Der Zähler wird dann automatisch in der Zählerliste angezeigt (siehe Kapitel [4,](#page-8-0) "Nächster Scan).

Sie können dann die Zuordnung zu der Wohnung vornehmen (siehe Kapitel [7\)](#page-12-0).

## **Fall 2:**

Wenn Sie eine Whitelist (relevante Zähler) angelegt haben (siehe Kapitel [8\)](#page-13-0), müssen Sie diese zunächst entfernen, da die neue Zählernummer von der ConnectPro damit ignoriert wird.

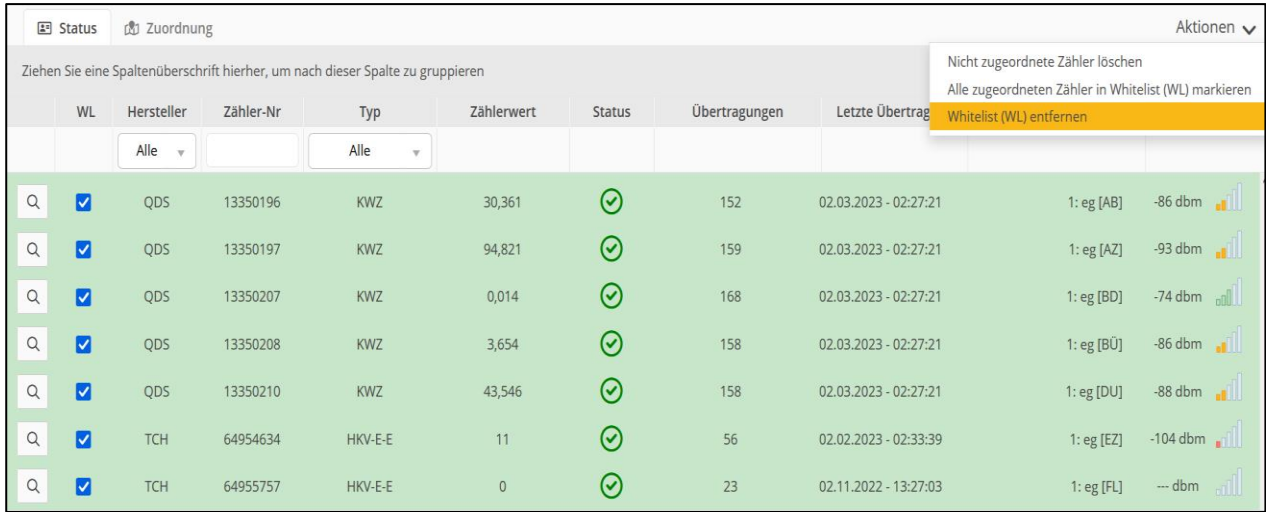

Wählen Sie dazu im Aktionsmenü den Punkt "Whitelist (WL) entfernen".

Nun müssen Sie lediglich abwarten, bis die nächste Übertragung stattgefunden hat.

Der Zähler wird dann automatisch in der Zählerliste angezeigt (siehe Kapitel [4,](#page-8-0) "Nächster Scan).

Sie können dann die Zuordnung zu der Wohnung vornehmen (siehe Kapitel [7\)](#page-12-0).

## <span id="page-15-0"></span>**10 Fragen und Antworten (FAQ)**

## <span id="page-15-1"></span>**10.1 Zähler installieren**

### <span id="page-15-2"></span>**10.1.1 Was muss ich bei der Installation der Zähler beachten?**

- o Die Installation der Zähler zwischen oder hinter Rohrleitungen sowie metallisches Material direkt über dem Gehäuse sind zu vermeiden.
- o Die Übertragungsqualität (Reichweite, Telegrammverarbeitung) der Zähler kann durch Geräte / Einrichtungen mit elektromagnetischer Abstrahlung wie z.B. Telefone (besonders LTE-Mobilfunkstandard), WLAN-Router, Babyfone, Funkfernbedienungen, Elektromotoren etc. beeinflusst werden.
- o Die Bausubstanz des Gebäudes kann die Übertragungsreichweite stark beeinflussen. Bei Einbau in Einbaukästen sind diese mit nicht metallischen Abdeckungen / Türen auszustatten.

### <span id="page-15-3"></span>**10.1.2 Was muss ich bei der Konfiguration der Zähler beachten?**

- o Das Funkmodul eines Zählers muss bei Inbetriebnahme eingeschaltet sein.
- o Zähler müssen auf den OMS spezifischen Telegramm-Typ: C1 (kurzes Telegramm) konfiguriert werden.
- o Für bestmögliche Ergebnisse sollte die Sendezeit des Zählers auf ein Intervall von Mo So & 0 -24 Uhr eingestellt werden.
- o Zähler einiger Hersteller lassen sich auf bestimmte Wochentage und Monatsübertragungen einstellen, diese sollten permanent senden.
- o Sendeintervall mindestens 120 Sekunden.

## <span id="page-16-0"></span>**10.2 ConnectPro**

## <span id="page-16-1"></span>**10.2.1 Was ist unter den Suchintervallen zu verstehen?**

Das Suchintervall definiert die Uhrzeiten, an dem die ConnectPro den Standby-Modus verlässt und mit dem Scanvorgang (Empfang der Funkzähler) beginnt. Nach Abschluss dieses Vorgangs begibt sich das ConnectPro - je nach Zustand - in den nächsten Sendemodus, in welchem die Zählerdaten an Sie weitergeleitet werden (siehe Tabelle, Abbildung).

Neben dem ConnectPro besitzt auch jeder Funkzähler ein individuelles Sendeverhalten. Viele Funkzähler sind von Werk aus so programmiert, dass diese zunächst nur Walk-By Telegramme versenden. Damit die von Ihnen verwendeten Zähler mit dem ConnectPro harmonieren, empfehlen wir Ihnen jeden Zähler im C1 Modus zu betreiben. Im C1 Modus werden OMS "Open Metering System" Telegramme versendet, die mit der ConnectPro kompatibel sind.

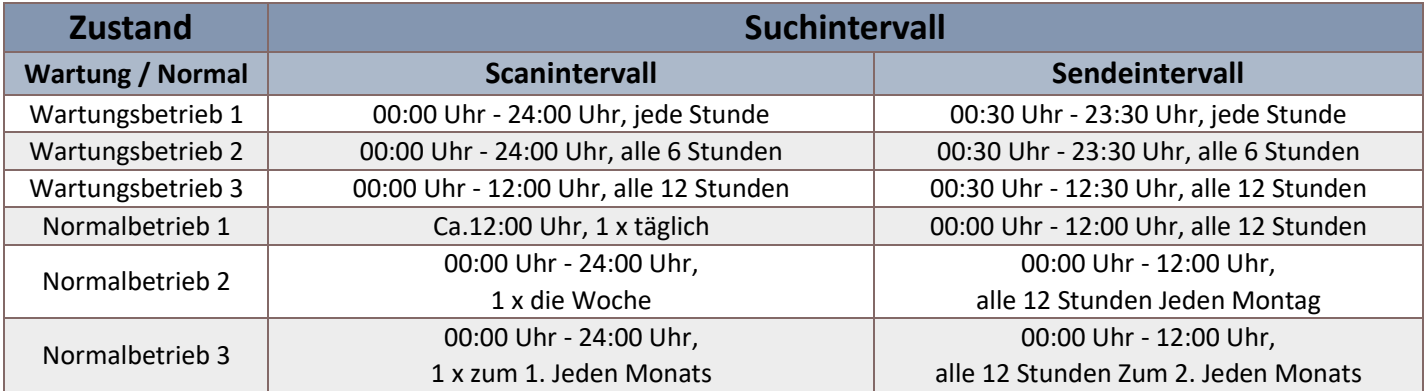

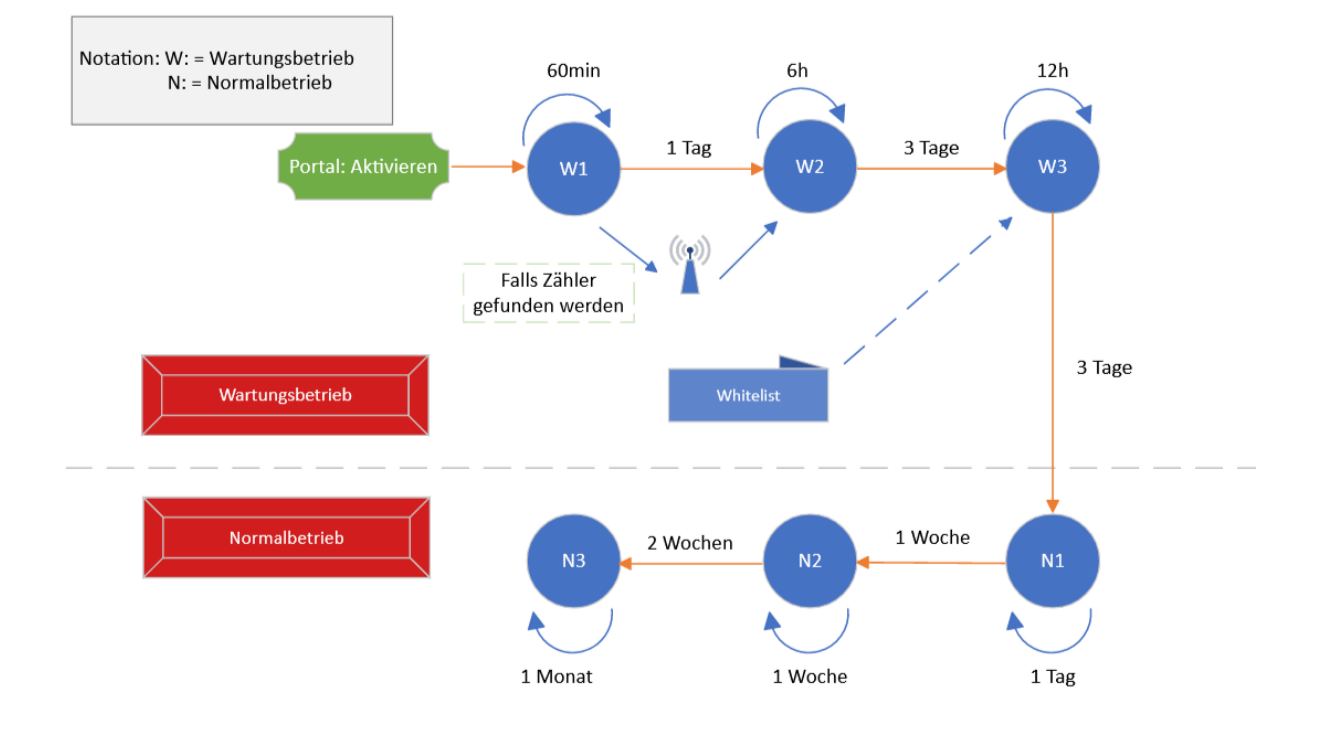

#### <span id="page-17-0"></span>**10.2.2 Ich habe noch keine Liegenschaft in der Abrechnungsplattform angelegt. Kann ich das ConnectPro trotzdem in Betrieb nehmen?**

Ja, das ConnectPro arbeitet völlig unabhängig von Liegenschaften der Abrechnungsplattform. Es empfängt einfach alle in Reichweite befindlichen Zähler und stellt Ihnen diese und die zugehörigen Zählerwerte in Form von (Datum, Wert)- Paaren in Casameta zur Verfügung. Sie können zu jedem beliebigen Zeitpunkt die zugehörige Liegenschaft in Casameta anlegen und mit den von einem Connect empfangenen Zählern in Verbindung bringen. Lesen Sie hierzu Kapitel [6](#page-11-0) und [7.](#page-12-0)

## <span id="page-17-1"></span>**10.3 Zähler verwalten**

## <span id="page-17-2"></span>**10.3.1 Das Connect ist aufgestellt und aktiviert, wie kann ich feststellen, ob der Zählerempfang funktioniert?**

Wählen Sie in Casameta Ihr zugehöriges Connect aus und gehen Sie auf den Menüpunkt Connect/Zähler. Dort sehen Sie alle Zähler, die Ihr Connect aktuell empfängt. Neben den Zählern Ihrer Liegenschaft können auch Zähler aus benachbarten Häusern empfangen werden.

Wenn Sie gar keine Zähler sehen, dann ist wahrscheinlich von der Aktivierung des Connect bis zum gegenwärtigen Zeitpunkt noch nicht genug Zeit vergangen. Warten Sie in diesem Fall einfach bis zum nächsten Tag. Wenn dann immer noch keine Zähler empfangen werden, dann funken diese entweder gar nicht oder im falschen Modus. Lesen Sie dazu Abschnitt [10.1.2.](#page-15-3)

## <span id="page-17-3"></span>**10.3.2 Werden alle meine Zähler empfangen?**

Zum Überprüfen, ob alle Zähler empfangen werden, sortieren Sie nach der Spalte Zuordnung und scrollen dann in der Liste von oben nach unten, ob alle Zähler in dem letzten Scan enthalten waren.

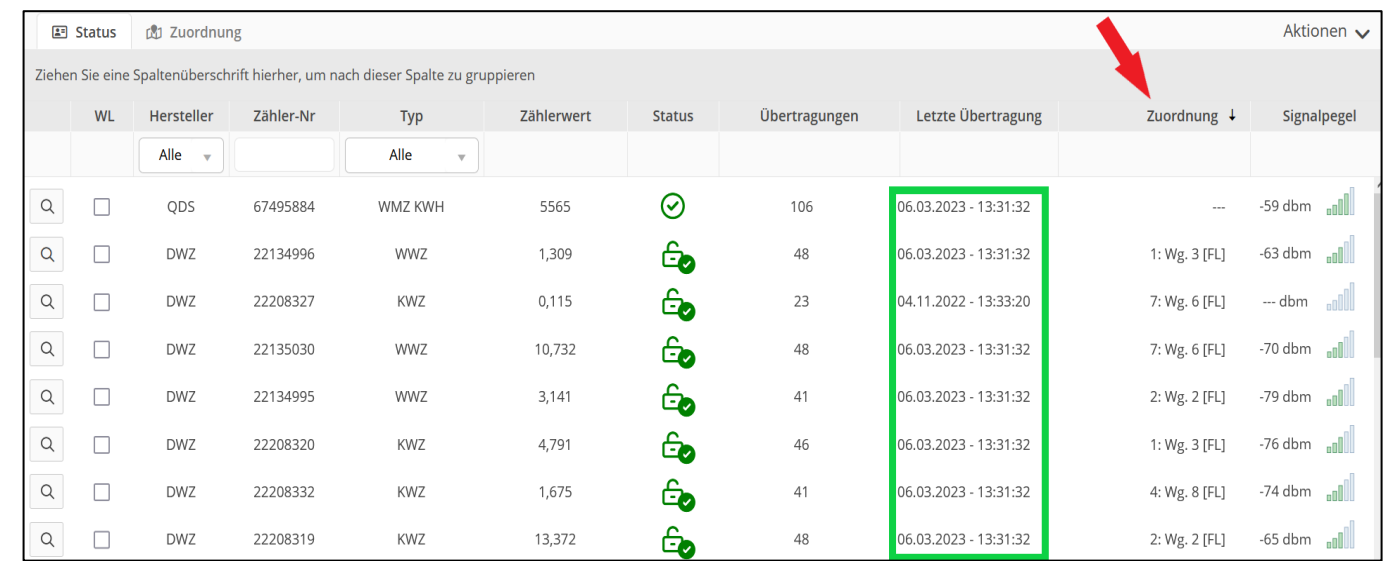

Liegt die Übertragung eines Zählers mehr als 2 Monate zurück, so lassen Sie den Zähler von Ihrem Installateur überprüfen.

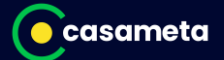

### <span id="page-18-0"></span>**10.3.3 Was bedeuten die Symbole in der Zähler-Liste?**

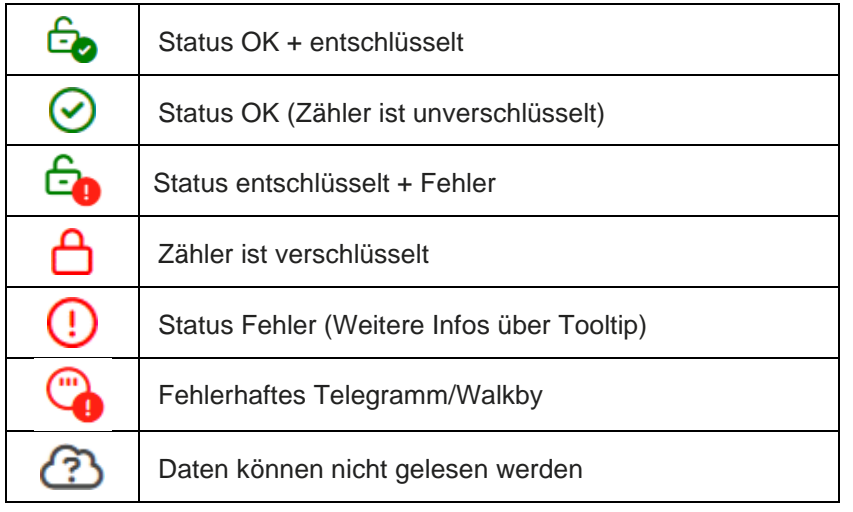

#### <span id="page-18-1"></span>**10.3.4 Wie lösche ich fehlerhafte Zählerwerte?**

Wechseln Sie in die Detail-Ansicht des Zählers und wählen Sie "Zählerwert löschen"

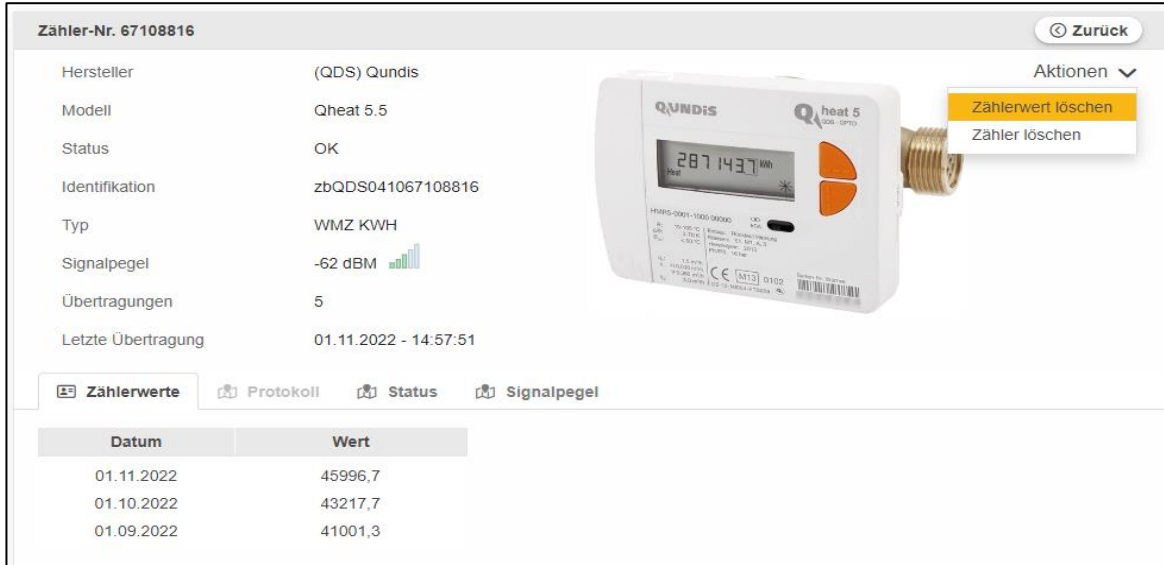

Geben Sie in dem Dialog das gewünschte Datum ein und wählen Sie "Eingabe prüfen". Sofern Sie ein gültiges Datum eingegeben haben, bestätigen Sie die Löschung mit "Zählerwert löschen"

## <span id="page-19-0"></span>**10.3.5 Was bedeuteten drei Striche - - - in der Spalte Zuordnung?**

Die drei Striche in der Spalte Zuordnung zeigen, dass der Zähler keiner Liegenschaft zugeordnet ist.

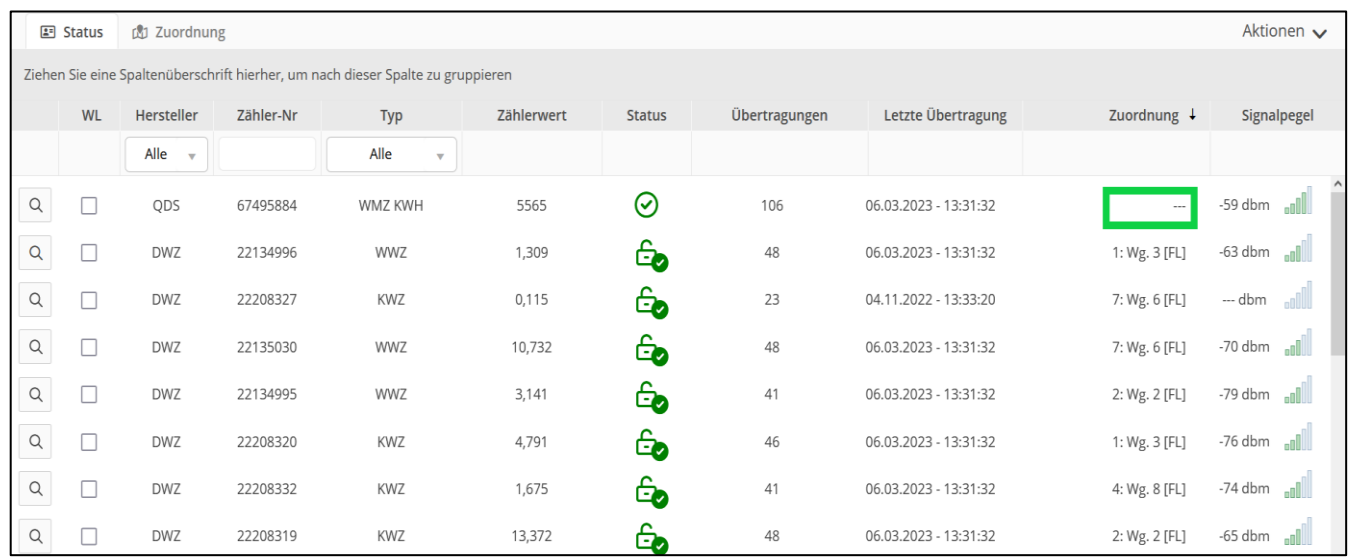

## <span id="page-19-1"></span>**10.3.6 Was bedeuteten drei Sterne \*\*\* in der Zähler Liste?**

Die drei Sterne in der Zählerliste bedeuten, dass der Zähler einer anderen Liegenschaft zugeordnet ist.

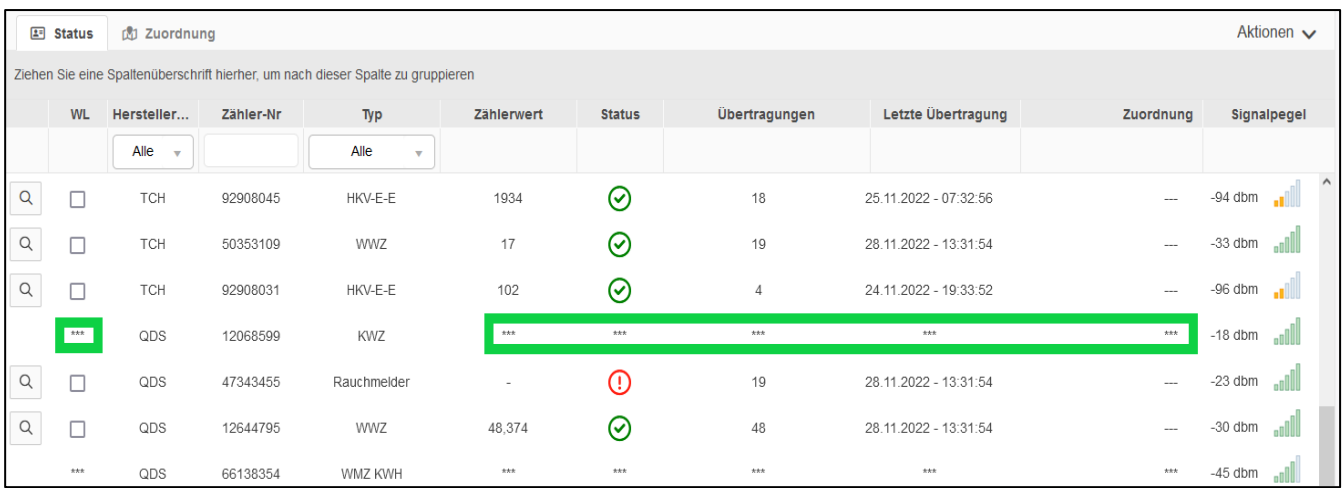

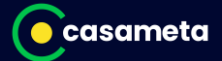

## <span id="page-20-0"></span>**10.4 Liegenschaft**

### <span id="page-20-1"></span>**10.4.1 Ich empfange meine Zähler über das ConnectPro, die Neustände meiner zugehörigen Liegenschaft unter dem Menüpunkt Verbrauch sind aber leer.**

Das ConnectPro empfängt für jeden Zähler lediglich (Datum, Wert)-Paare, wobei in der Regel für jeden Monat ein Wert übertragen wird. Eine Zuordnung dieser Daten zu einer abzurechnenden Liegenschaft wird erst auf Ihre explizite Veranlassung durchgeführt. Erst wenn der Abrechnungszeitraum der Liegenschaft eingestellt und das Abrechnungsende erreicht ist, die zugehörigen Mieter mit ihrem Ein- und ggf. Auszugsdatum erfasst und alle Nutzerwechsel berücksichtigt sind, macht es Sinn die empfangenen Daten in die Abrechnung zu übernehmen. Dabei werden auf Grundlage der vorliegenden (Datum, Wert)-Paare die zu den jeweiligen Zeitpunkten benötigten Zählerstände ermittelt, worauf die bisher fehlenden Neustände unter dem Menüpunkt Verbrauch automatisch gefüllt werden. Wenn zu einem benötigten Zeitpunkt plus/minus ein Tag keine Daten vorliegen, dann wird mittels des kleinsten umschließenden Zeitraums, für den Werte vorhanden sind, eine geeignete Interpolation (Berechnung) ausgeführt. All das erledigt das System auf Mausklick vollautomatisch.

### <span id="page-20-2"></span>**10.4.2 Ist es sinnvoll, die Zählerwerte sofort nach deren Erhalt in die Abrechnung zu übernehmen?**

Ein Übernehmen der Zählerwerte in die Abrechnung ist erst dann sinnvoll, wenn das Abrechnungsende bereits erreicht ist. Andernfalls würden aus dem vorliegenden Datenbestand in der Zukunft liegende Werte hochgerechnet (Extrapolation), was naturgemäß mit großer Unsicherheit behaftet ist. Es ist in jedem Fall besser, den Empfang der Zählerwerte bis zum Abrechnungsende abzuwarten und dann eine Übernahme auf der bestmöglichen Datengrundlage vorzunehmen. Sollten Sie die Übernahme zu früh ausgeführt haben, dann können Sie sie jederzeit wiederholen, müssen aber drauf achten, die Option für das Überschreiben der Neustände gesetzt zu haben.